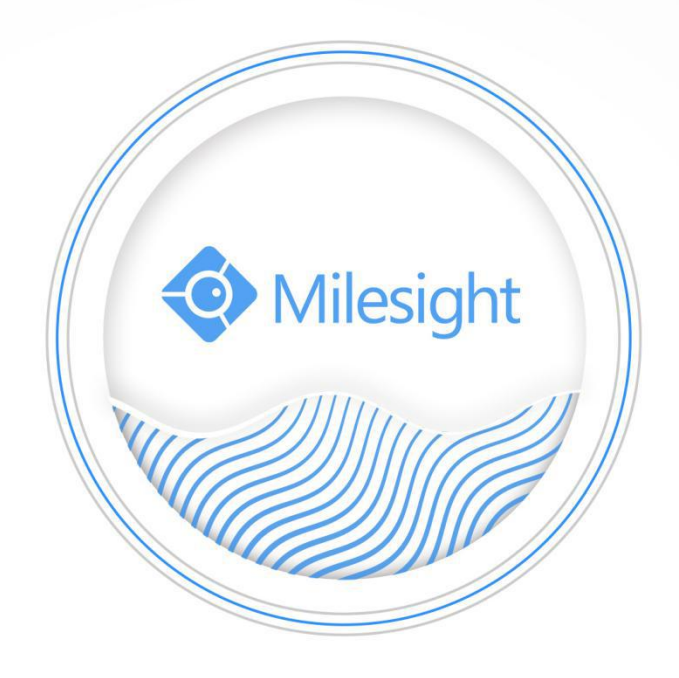

# Milesight-Troubleshooting LPR

Milesight Technology Co., Ltd.

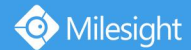

# **1. What is LPR**

LPR(License Plate Recognition ) is a a technology that uses optical character recognition on images to read vehicle registration plates . The LPR algorithm is embedded in cameras are able to recognize, capture and upload license plate images on their own and intelligently.

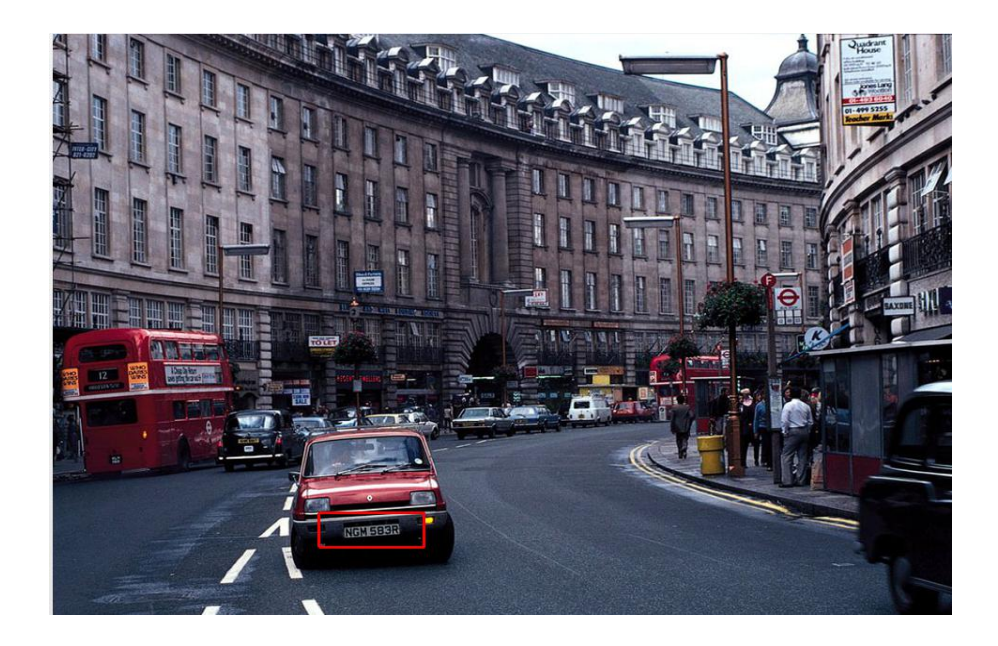

# **2. LPR Cameras**

- LPR 12x H.265+ AF Motorized Pro Bullet Network Camera
- LPR 12x H.265+ Mini PTZ Bullet Network Camera
- LPR H.265+ ABF Pro Box Network Camera
- LPR H.265+ Mini Bullet Network Camera
- LPR H.265+ Vandal-proof Motorized Mini Bullet Network Camera
- LPR H.265+ Motorized Pro Bullet Network Camera

# **3. How to set LPR**

### **(1) Settings**

**Step1:** After log in the web, and go to **"Advanced Settings "→ "LPR "→ "Settings".** Check the checkbox "**Enable License Plate Recognition**", you can draw the screen to select four areas interested. The area as shown in the blue box below, it will also display pixels above each area.

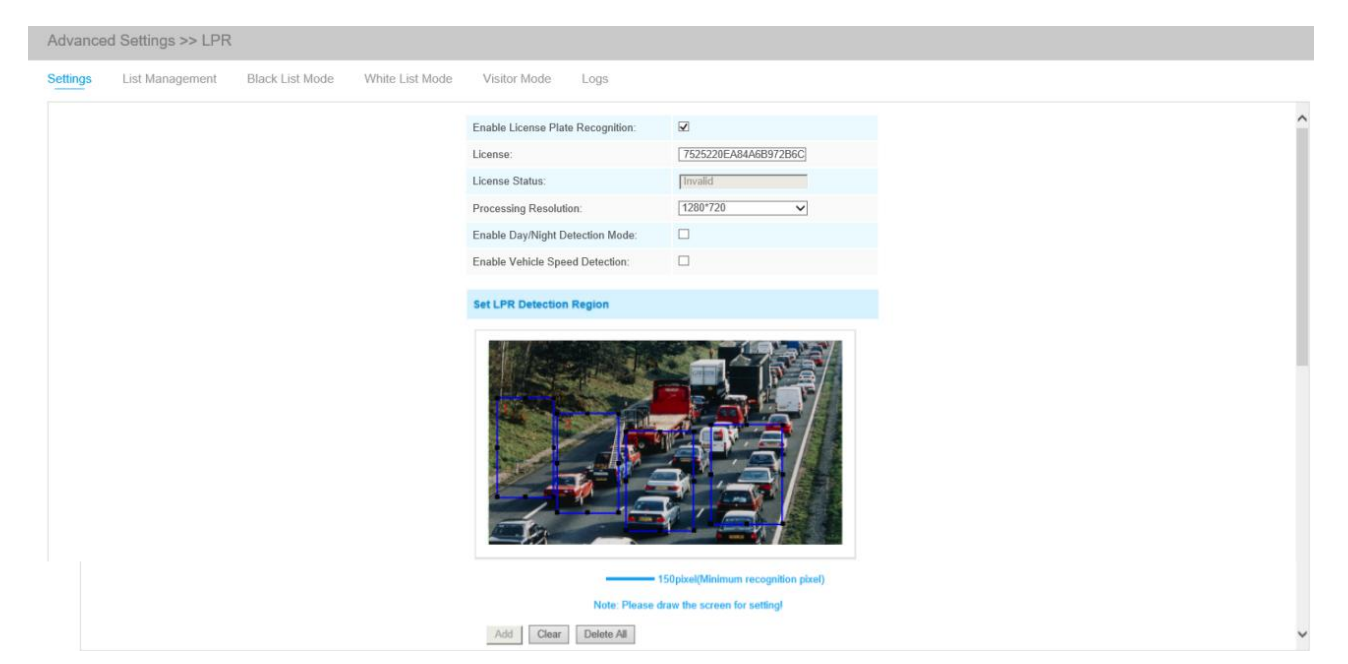

**[License]:** We will automatically assign an license to each device.

**[License Status]:** This column is used to display the status of the license, **[Valid]** or **[Invalid]**.

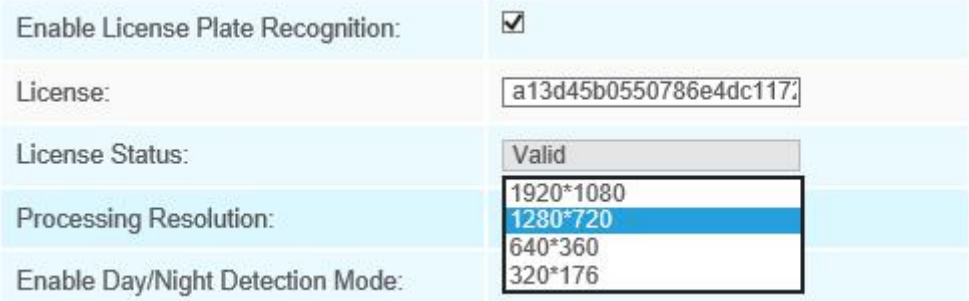

**[Processing Resolution]:** Resolution of the stream for LPR analysis. Default selected resolution is 1280\*720. Users can choose different resolution according to the environment.

**[Enable Day/Night Detection Mode]:** With this option enabled, the camera will enable different detection modes according to Day/Night mode.

**[Enable Vehicle Speed Detection]:** With this option enabled, it will display two lines(Line1 and Line2) in the live view. You need to fill in Camera Installation Height, Horizontal Distance1 and Horizontal Distance2, then the camera will calculate the vehicle speed based on the line position and the data you filled in, and display the result on the logs interface.

**Camera Installation Height**: real height of camera.

**Horizontal Distance1**: real distance between camera pole and line1.

**Horizontal Distance2**: real distance between camera pole and line2.

**Note:** The two lines are used to match the actual position of the car as a reference line for measuring two horizontal distances. You can use the default line position set by the camera, or drag the line to move its position.

**[Set LPR Detection Region]:** You can set up to 4 ROI areas by drawing the screen. If you choose **Normal Mode**, it supports configuring the LPR detection regions for the current area. If you choose **Advanced Mode**(Only for PTZ series), it supports configuring different LPR detection regions for

#### different PTZ presets(Only support Preset 1~4 so far).

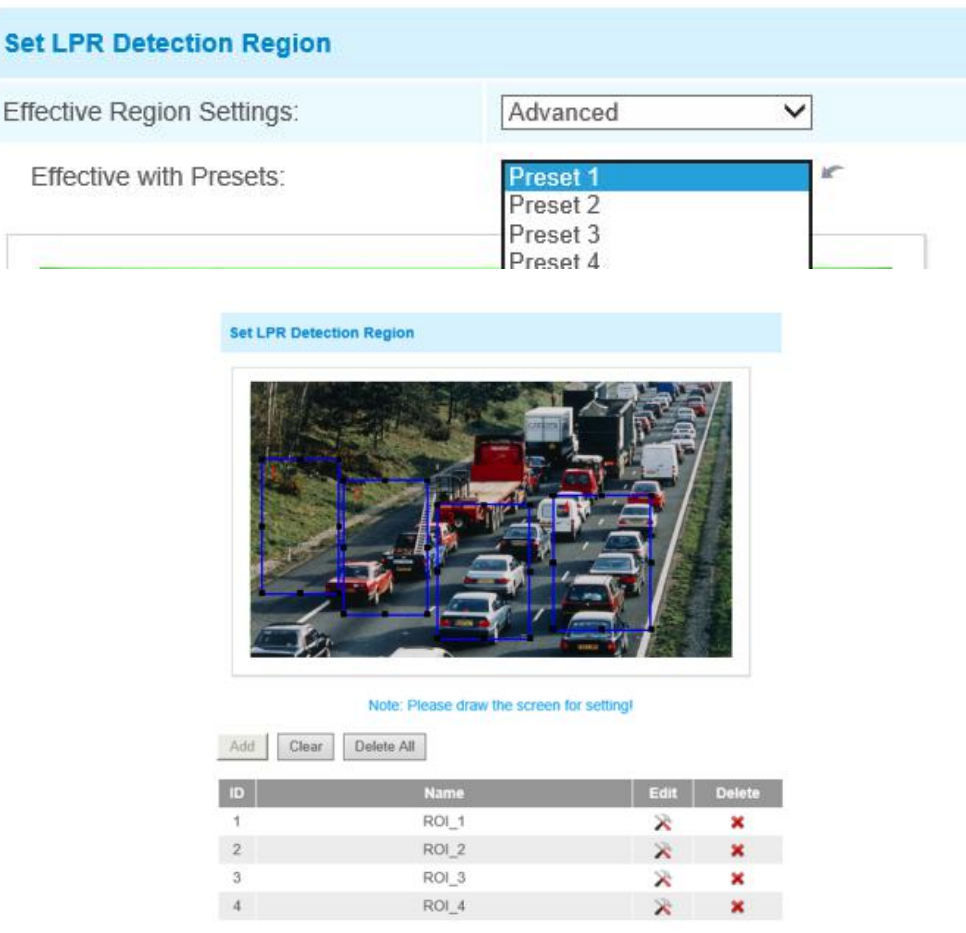

# **Notes**

Only license plates larger than 150 pixels can be recognized.

For better performance, please choose the appropriate resolution in advance.

**Step2:** Schedule Settings. You can draw the schedule by clicking"**Edit**"button. And then click **[Save]** or **[Reset]** after setting. You also can copy the settings to other channels.

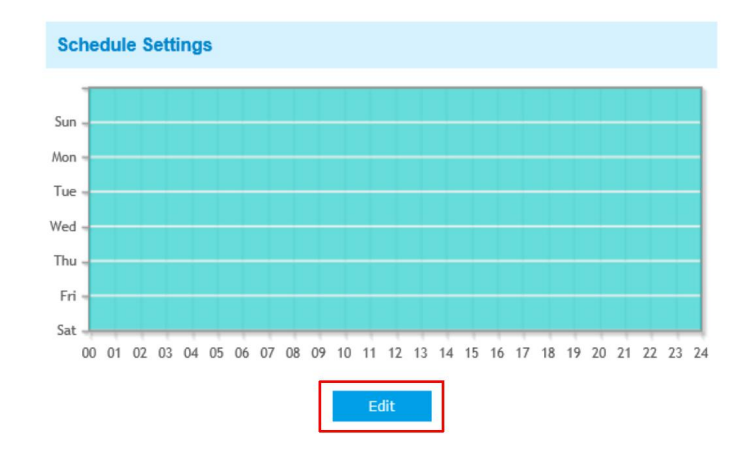

|                              |                                             | <b>Time Schedule</b>                           |                                           |                    |
|------------------------------|---------------------------------------------|------------------------------------------------|-------------------------------------------|--------------------|
| $\overline{\mathbf{v}}$      | Period <sub>1</sub>                         | Period <sub>2</sub>                            | Period <sub>3</sub>                       |                    |
| <b>V</b> Sunday              | 00 $\vee$ 00 $\vee$ 24 $\vee$ 00 $\vee$     | $ 00 \vee 00 \vee 00 \vee 00 \vee 00 \vee 00 $ | $00 \vee 00 \vee 00 \vee 00 \vee 00 \vee$ | Copy to Other Days |
| Monday                       | $100 \vee$<br>00 $\vee$ 00 $\vee$ 24 $\vee$ | $00 \vee 00 \vee 00 \vee 00 \vee 00 \vee$      | $ 00 \vee 00 \vee 00 \vee 00 \vee 00 $    | Copy to Other Days |
| $\sqrt{\frac{1}{2}}$ Tuesday | 00 $\vee$ 00 $\vee$ -24 $\vee$ 00 $\vee$    | $00 \vee 00 \vee 00 \vee 00 \vee 00 \vee$      | $00 \vee 00 \vee 00 \vee 00 \vee 00 \vee$ | Copy to Other Days |
| Wednesday                    | 00 $\vee$ 00 $\vee$ -24 $\vee$ 00 $\vee$    | 00 $\vee$ 00 $\vee$ 00 $\vee$ 00 $\vee$        | $ 00 \vee   00 \vee   00 \vee   00 \vee$  | Copy to Other Days |
| <b>V</b> Thursday            | 00 $\vee$ 00 $\vee$ -24 $\vee$ 00 $\vee$    | $ 00 \vee 00 \vee -00 \vee 00 \vee$            | $ 00 \vee 00 \vee 00 \vee 00 \vee 00 $    | Copy to Other Days |
| $\blacktriangledown$ Friday  | 00 $\vee$ 00 $\vee$ -24 $\vee$ 00 $\vee$    | $00 \vee 00 \vee -00 \vee 00 \vee$             | $00 \vee 00 \vee 00 \vee 00 \vee 00 \vee$ | Copy to Other Days |
| Saturday                     | 00 $\vee$ 00 $\vee$ -24 $\vee$ 00 $\vee$    | $ 00 \vee  00 \vee  00 \vee  00 \vee$          | $ 00 \vee   00 \vee   00 \vee   00 \vee$  | Copy to Other Days |

**Step3:** Detection Settings and LPR Message Post Settings.

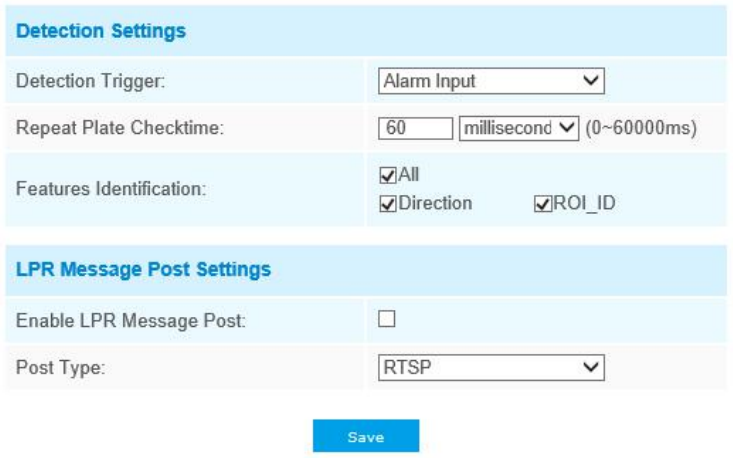

**[Detection Trigger]:** If you choose "Always", camera will always detect the license plate. If you choose "**Alarm input**", camera will only detect the license plate when Alarm Input is being triggered.

**[Repeat Plate Checktime]**: Set the time interval for repeatedly reading license plates to effectively avoid duplicate identification of parking vehicles.

**[Feature Identification]**: Check **Direction, ROI\_ID** or **All** to enable Features Identification, it will

display the corresponding information on the logs interface.

**[LPR Message Post Settings]**: Check the checkbox to enable LPR Message Post. It will push information to some third-party devices or software that are compatible with ours. Information can be pushed by **RTSP, TCP** or **HTTP**.

More information about LPR Message Post, please refer to *Milesight-Troubleshooting-Integration between LPR Camera and NVR(VMS).*

**Step4:** Don't forget to click "Save" after finishing all settings.

### **(2) List Management**

Add the license plates to this interface as Black or White type (Black/White List), and then you can set the alarm action for these license plates in the corresponding black list mode or white list mode interface. When these license plates are detected, the camera will respond accordingly to your settings.

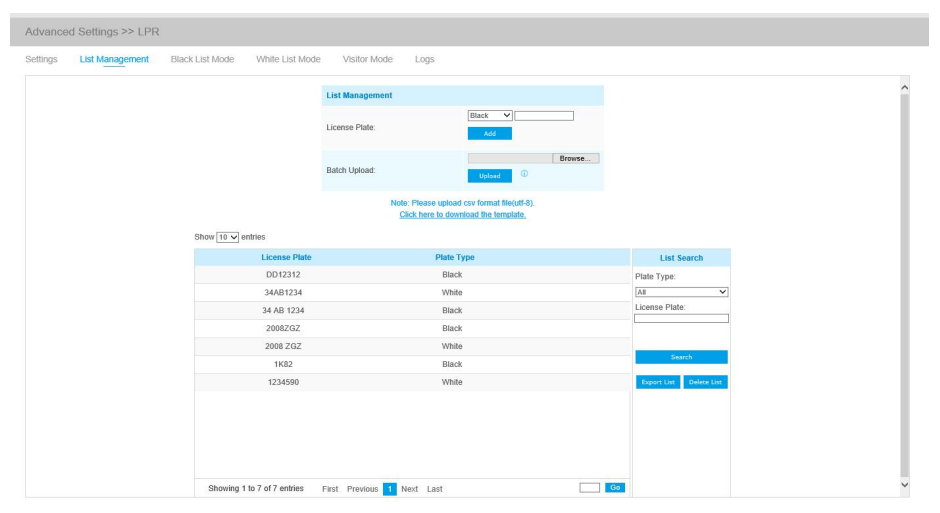

**Step1:** Select the **license plate type** as black or white, enter the license plate, click the**"Add"**button, the license plate will be added successfully.

**Step2:** You can add a csv form with the license plate you want to add, click the **"Browse"** button to import the form to this interface, click the **"Upload"** button, the license plates will be added successfully.

#### **Note:**

1. You can first download the template as a reference in this interface.

2. It allows to add 1000 license plates to Black and White List.

**Step3:** Select Plate Type or directly enter the license plate number, click the "Search" button, the corresponding license plate will be displayed in the list.

**Step4:** Click the "Export List" button to export the license plate in the current list to a csv form locally. **Step5:** Click the **"Delete List"** button to delete all the license plate in the current list.

## **(3) Black List Mode**

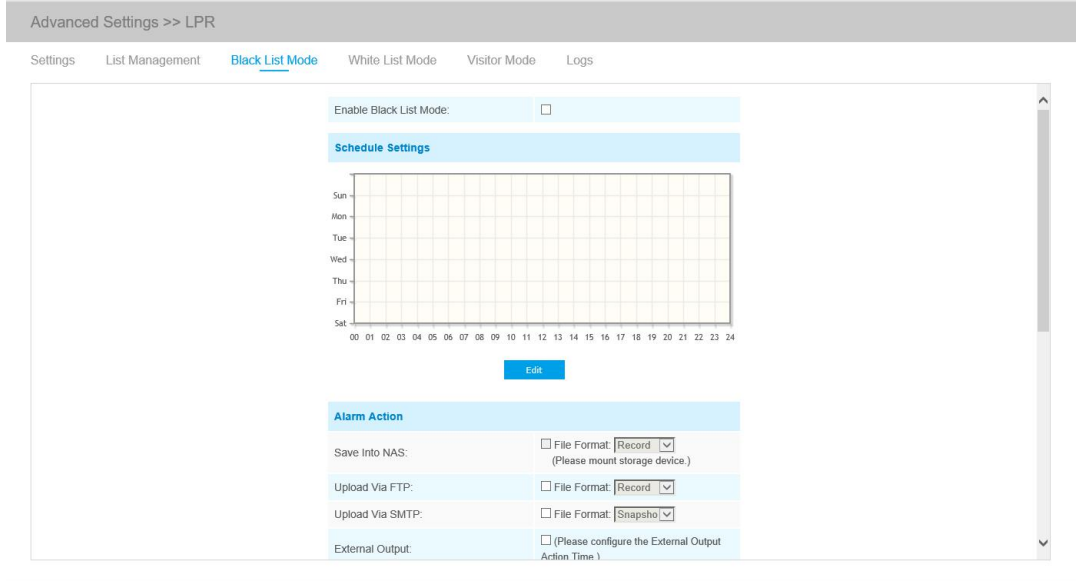

**Step1:** Check the checkbox to enable Black List Mode.

**Step2:** Schedule Settings. You can draw the schedule by clicking Edit button.

**Step3:** Set alarm action.

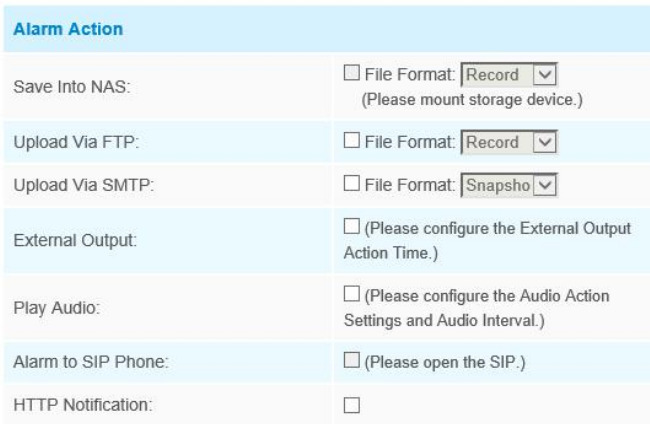

#### **Step4:** Set alarm settings.

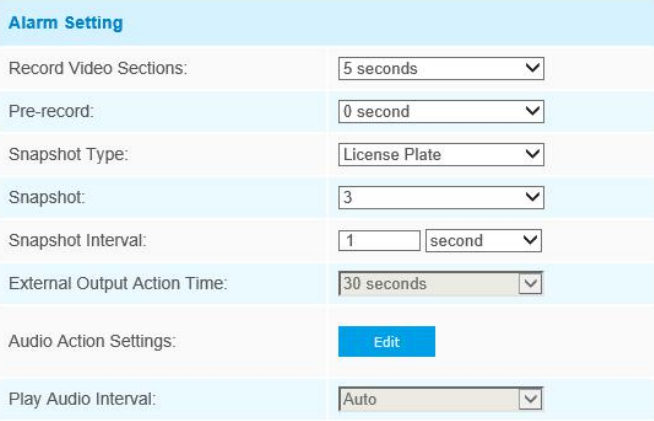

After that, when **a license plate marked as"black"is detected**, the camera will respond accordingly to your settings.

### **(4) White List Mode**

Milesight

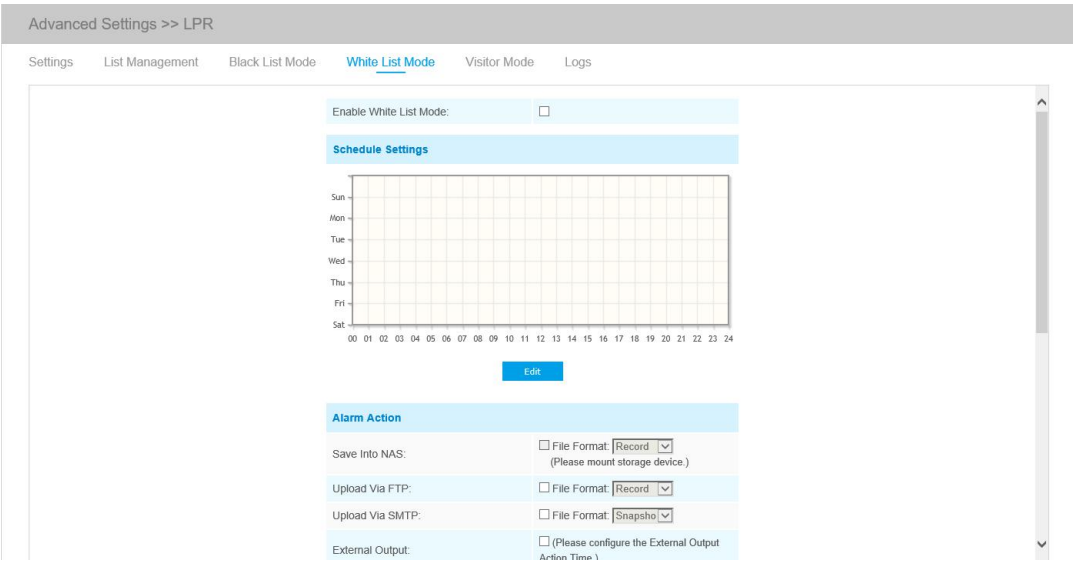

**Step1:** Check the checkbox to enable White List Mode.

**Step2:** Schedule Settings. You can draw the schedule by clicking Edit button.

**Step3:** Set alarm action.

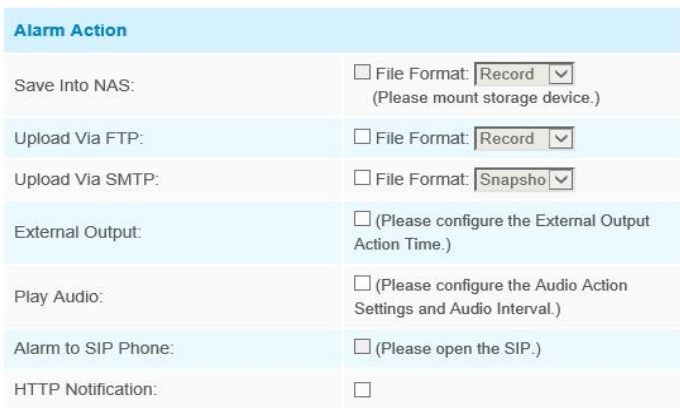

#### **Step4:** Set alarm settings.

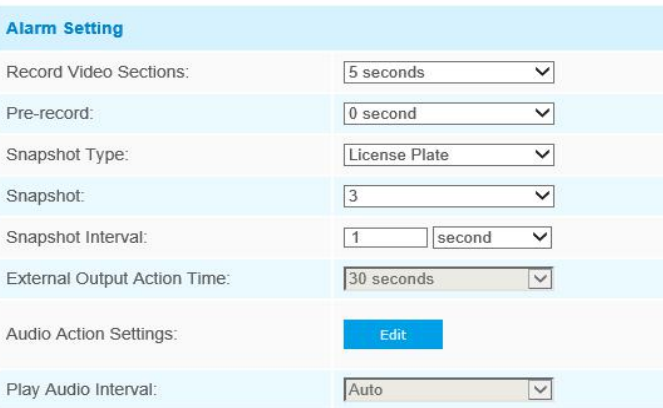

After that, when **a license plate marked as " White " is detected**, the camera will respond accordingly to your settings.

### **(5) Visitor Mode**

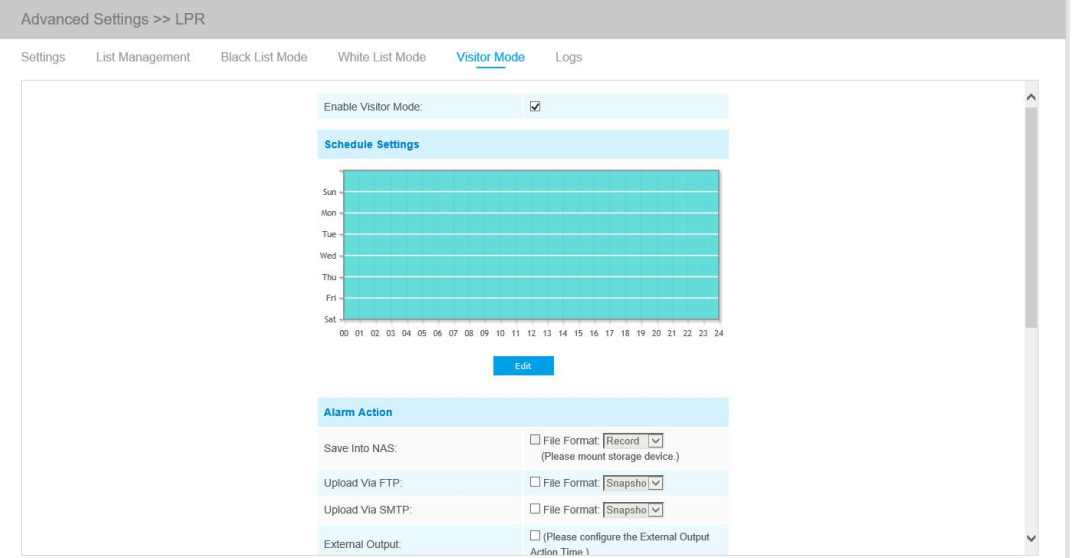

**Step1:** Check the checkbox to enable Visitor Mode.

**Step2:** Schedule Settings. You can draw the schedule by clicking Edit button.

**Step3:** Set alarm action.

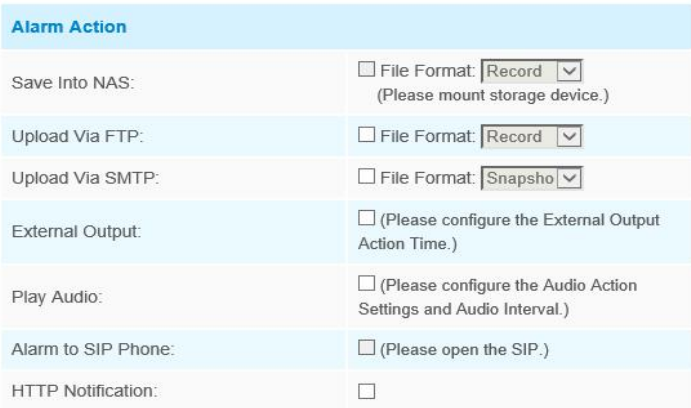

#### **Step4:** Set alarm settings.

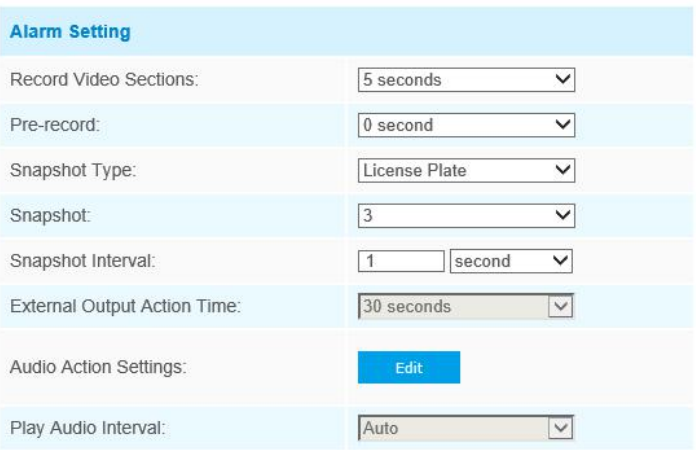

After that, when **a license plate that is not marked as "Black" or "White" is detected**, the camera will respond accordingly to your settings.

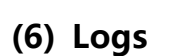

Milesight

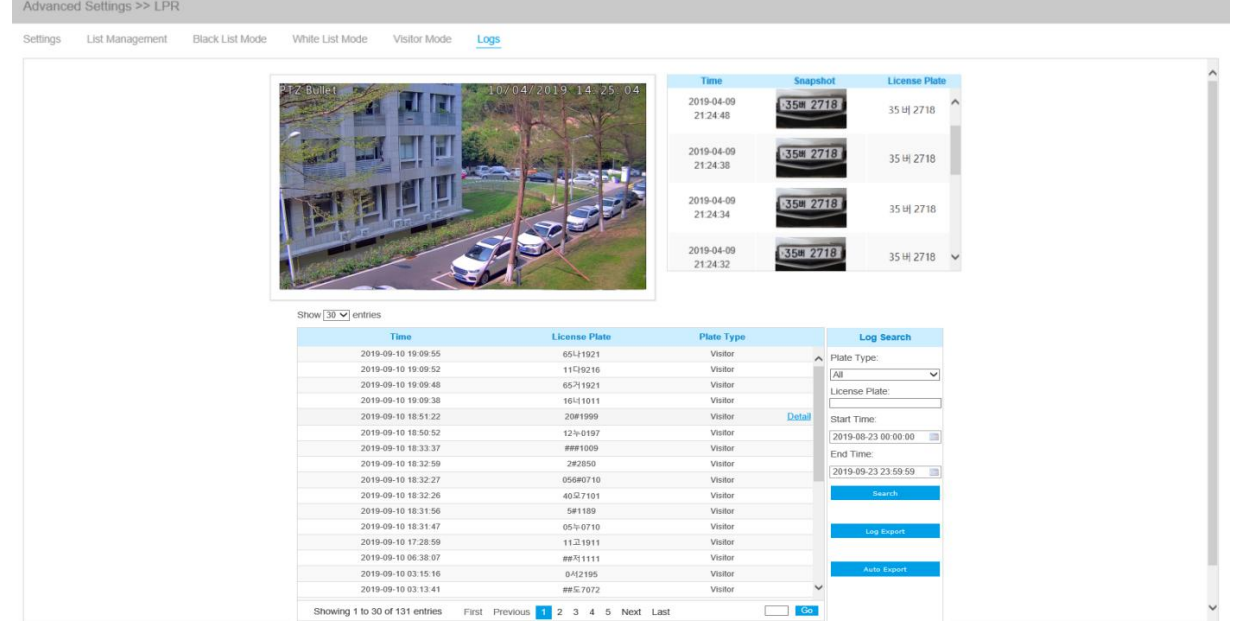

**Step1:** The detect results in real time will be displayed on the right side of Logs page, including detected time, live screenshot, and license plate.

**Note:** Only 10 logs are visible on the right side.

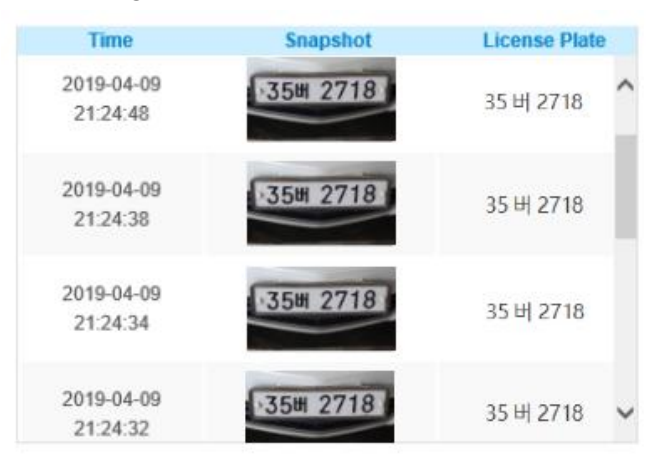

**Step2:** Select Plate Type or directly enter the license plate number, select Start Time and End Time, click the **"Search"** button, the corresponding license plate will be displayed in the list below. **Note:** It supports displaying 10,000 logs.

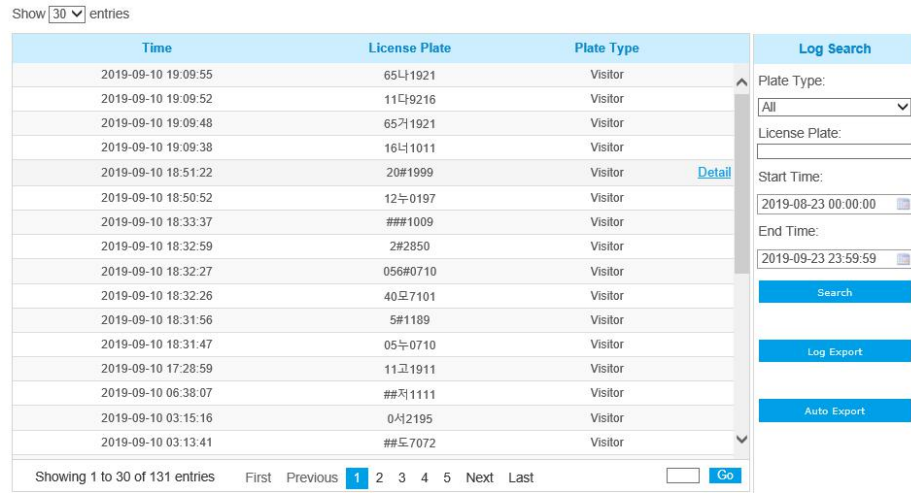

**Step3:** Click the **"Detail"** button on the right of each log to display license plate details as shown

below.

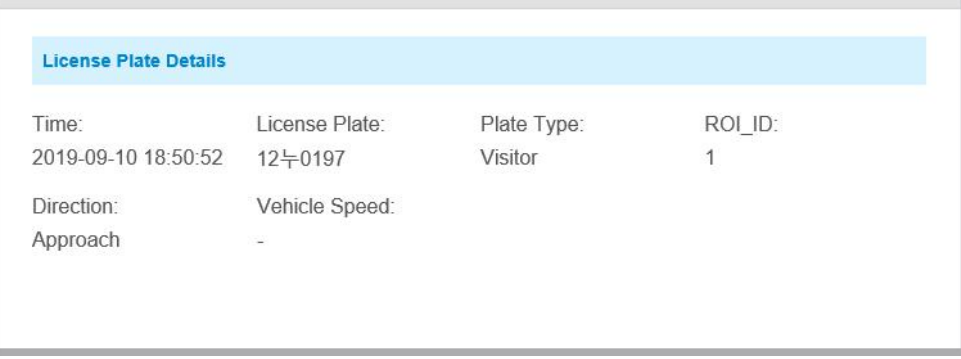

**Step4:** Click the "Log Export" button to export the license plate in the current list to a csv form locally.

You can also click the "**Auto Export**" button to automatically export the log to FTP, SMTP or Storage.

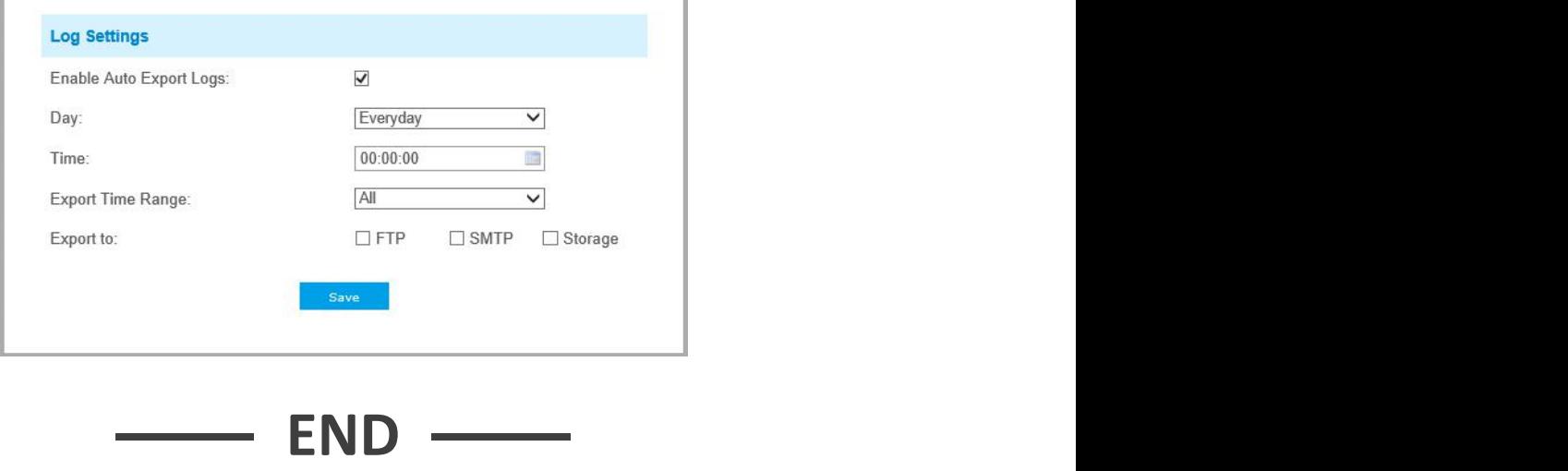